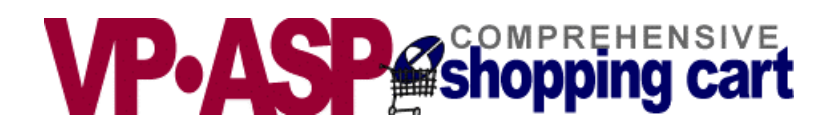

# **VP-ASP Shopping Cart**

# **Option Package**

# **Version 5.01**

**September 27, 2003** 

Copyright Virtual Programming Pty Ltd PO Box 1715 Tuggeranong, ACT 2901 Australia [support@vpasp.com](mailto:support@vpasp.com) [www.vpasp.com](http://www.vpasp.com/)

#### **Table of Contents**

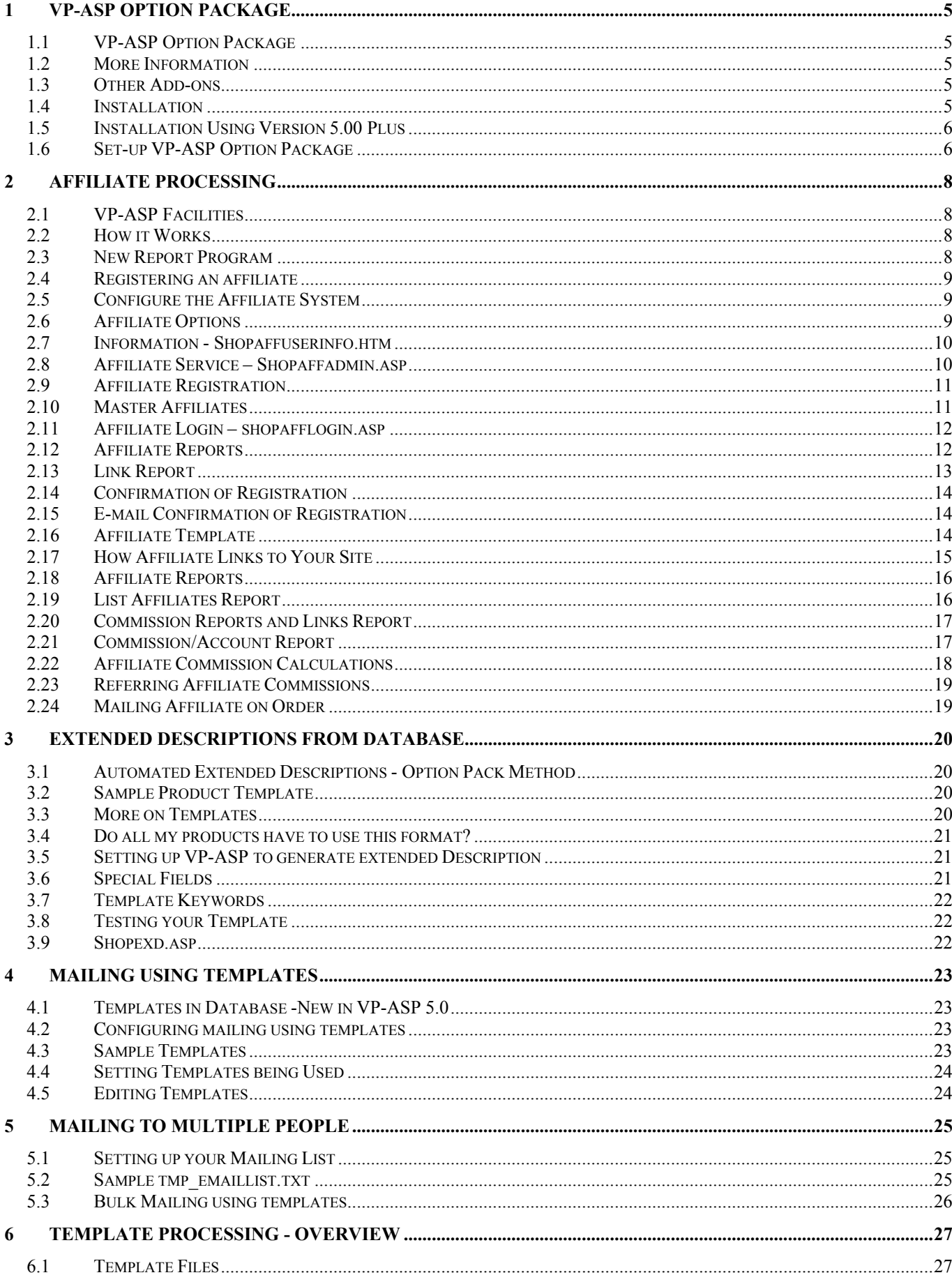

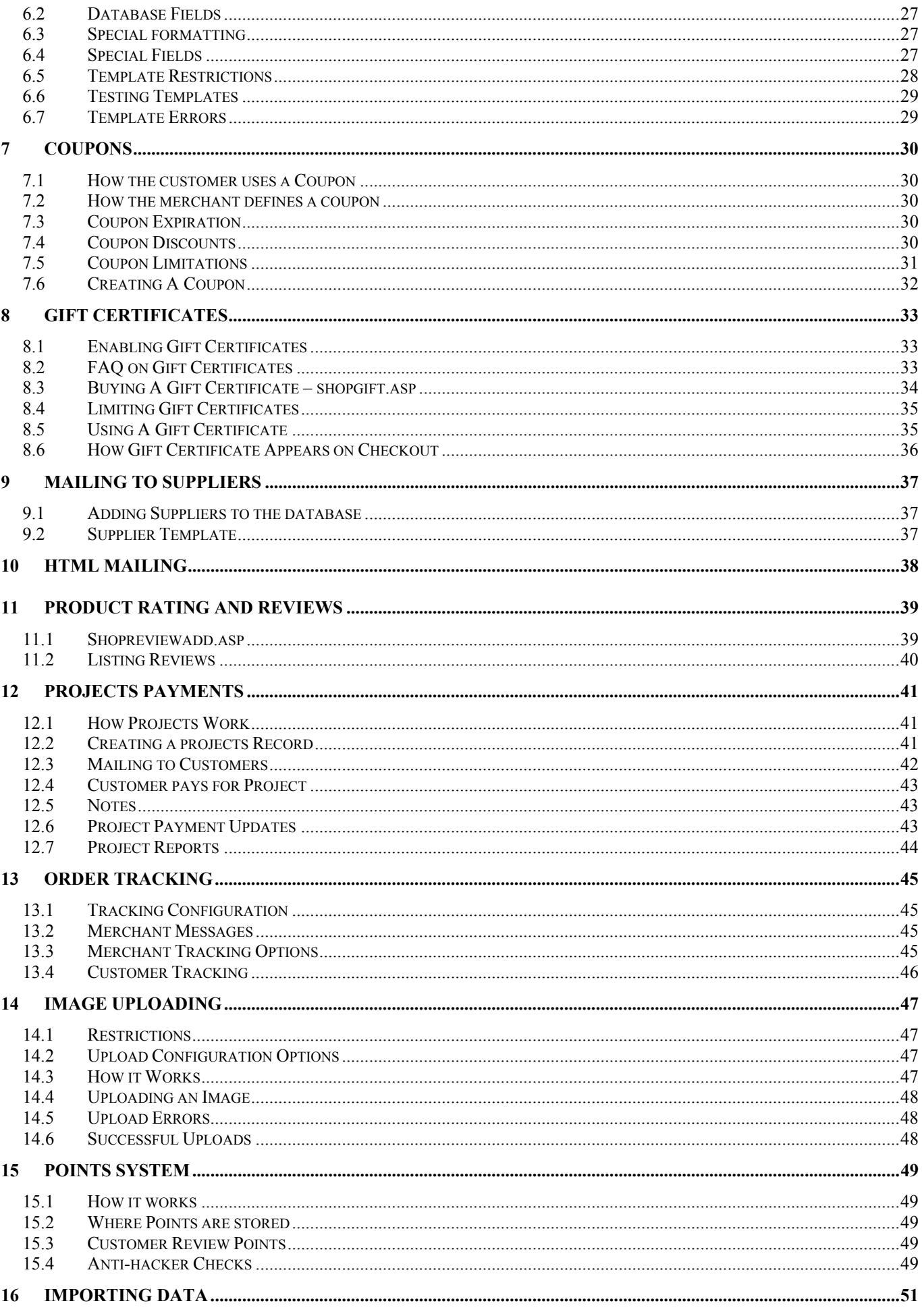

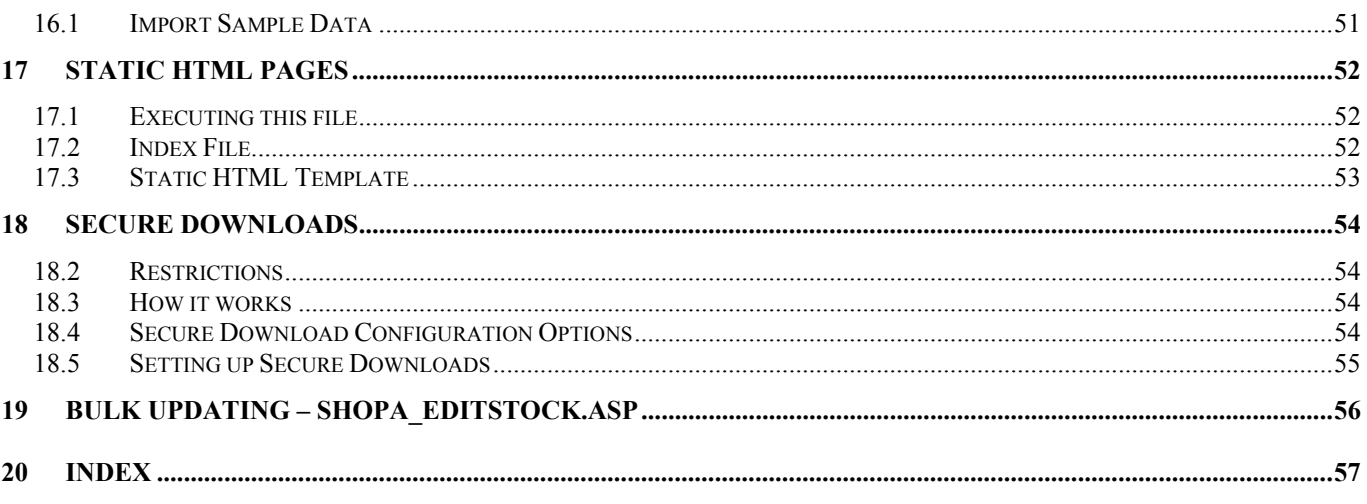

## <span id="page-4-0"></span>**1 VP-ASP Option Package**

 The Option Package is designed to work with Version 5.00 of the VP-ASP Shopping Cart. These features will not work with previous releases of the VP-ASP Shopping Cart. If you wish to obtain a copy for a previous release of VP-ASP, please contact us.

## *1.1 VP-ASP Option Package*

The VP-ASP Option package provides enhanced features and facilities.

- Affiliate processing and reporting
- Automatic creation of extended description pages from database fields
- Mailing to customer and merchant by templates
- Generic Template handling
- Customer Discount Coupons
- Gift Certificates
- Mail to Suppliers
- HTML mailing
- Product ratings and reviews
- Project services using VP-ASP for payment
- Order Tracking
- Image uploading
- Points/loyalty system
- Generate static HTML
- Secure digital downloads
- Mail on Processed orders
- Merchant restore of orders

#### *1.2 More Information*

We continually add information to our web site **http://www.vpasp.com**  Please check for **What's new** and **Frequently Asked Questions**. Your questions may already be answered.

#### *1.3 Other Add-ons*

VP-ASP has a number of add-ons. The Gift Registry, Pin Numbers and Recurring Billing. Details can be found on our main web site.

#### *1.4 Installation*

The VP-ASP Option Package can only be used with Version 5.00 of VP-ASP Shopping Cart.

- 1. Unzip all the files.
- 2. Transfer them to your web site using FTP.

The VP-ASP Option package is installed. You now may need to configure each of the components that you plan to use. Except as noted below, the Option Package is all new code and does NOT replace any existing VP-ASP Shopping Cart Code

#### *1.4.1 Files Changed for Option Package*

The Option Package simply replaces dummy pages and does not otherwise change any working VP-ASP Files.

### <span id="page-5-0"></span>*1.5 Installation Using Version 5.00 Plus*

If you purchased VP-ASP 5.00 **Plus** or **Deluxe**, then the VP-ASP Option Package is already integrated and there is no extra install to be done.

## *1.6 Set-up VP-ASP Option Package*

Each of the various components of the VP-ASP Option Package has their own configuration. Logging into the VP-ASP administration System and selecting "Configure Shopping Cart" accomplish this.

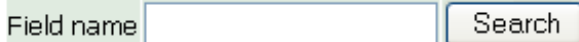

#### **Reload Shop Configuration**

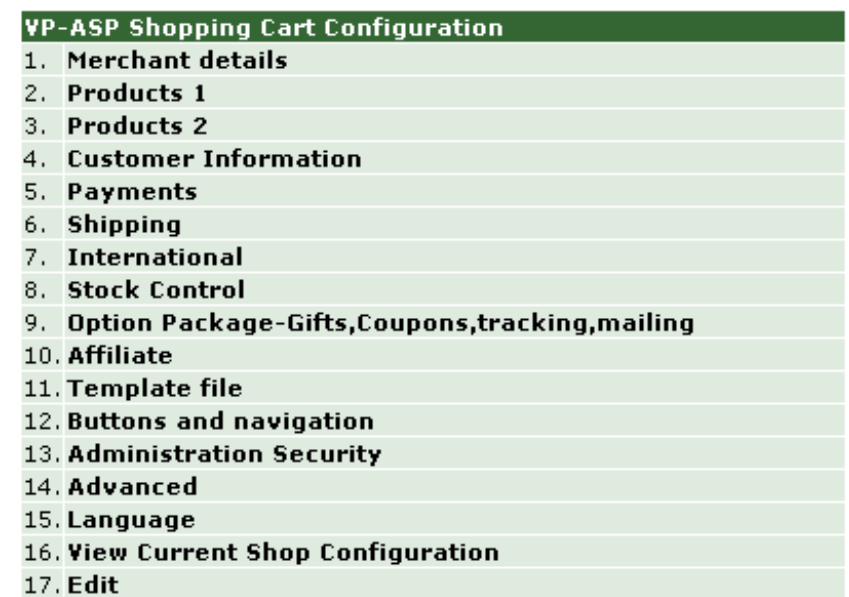

Some may be as simple as altering a line in the configuration file and others may be more complex.

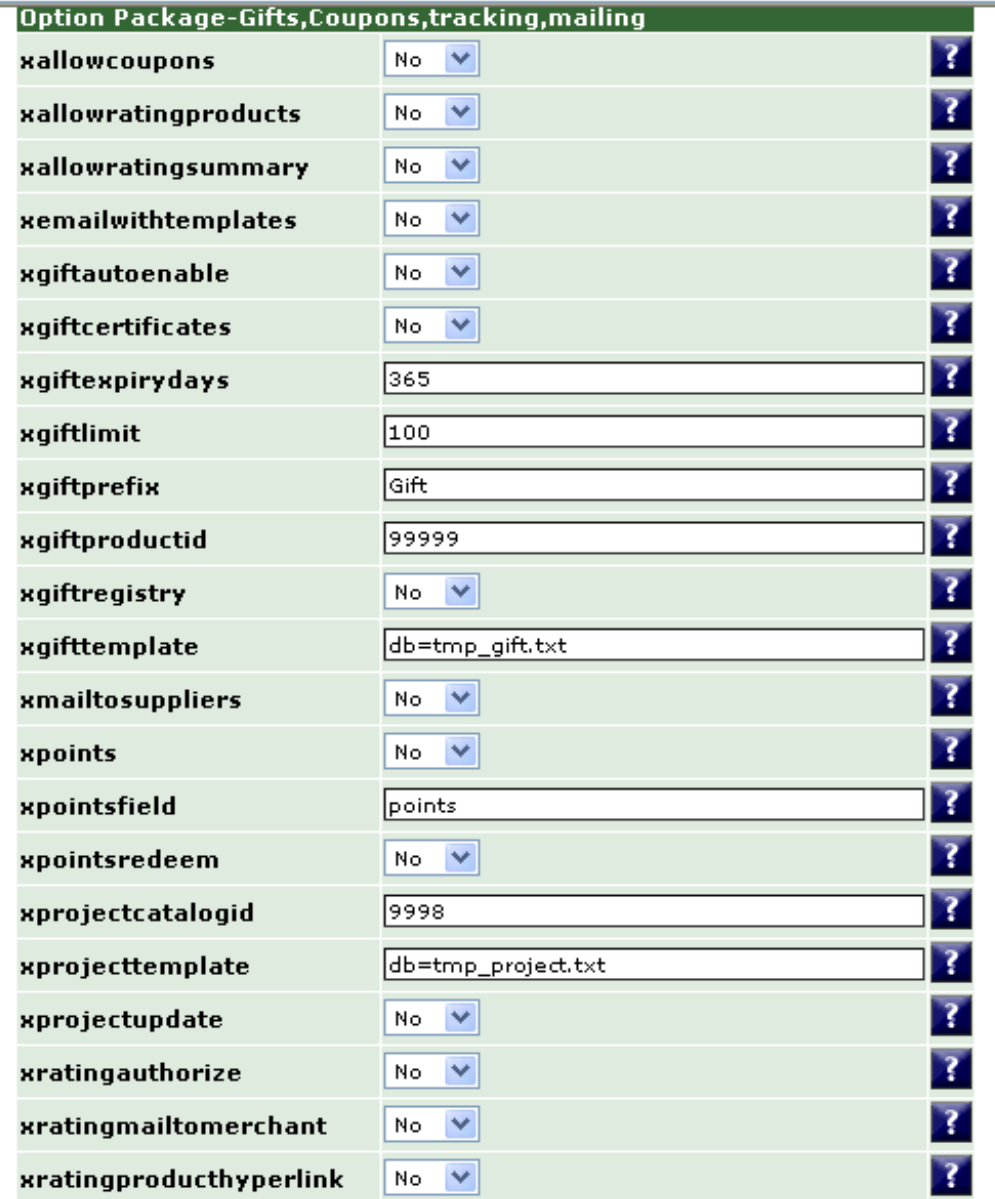

## <span id="page-7-0"></span>**2 Affiliate Processing**

Affiliate processing allows you to associate individual orders with another site, person or company. The site links to your shopping site passing their affiliate number. VP-ASP remembers that number and adds that number to any orders processed for that customer for that session.

The affiliates table can be in the same database or a different database. By default it is in the same database as the rest of the VP-ASP tables.

#### *2.1 VP-ASP Facilities*

- 1. Associates individual orders with an affiliate
- 2. Detailed reports which include:
	- The number of links to your site for each affiliate
	- The number of orders
	- The total of all orders
	- Date of last link to your site
	- Commission reports
- 3. Ability to add, alter affiliates using standard VP-ASP administration
- 4. Affiliate Administrator. Affiliates can review orders and change their details.
- 5. Ability to have both a master affiliate and sub affiliates

#### *2.2 How it Works*

The affiliate must link to your site with a hyperlink or form specifying

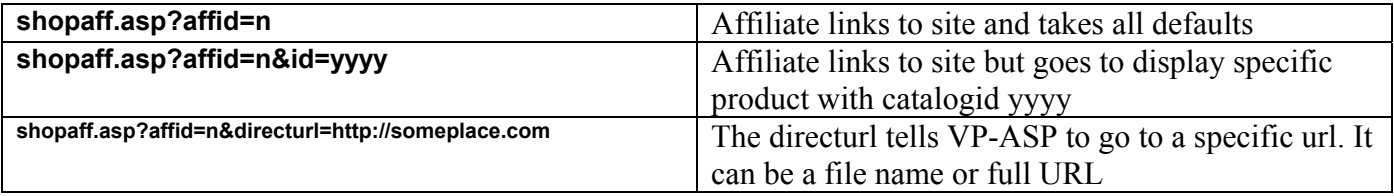

Where n is the assigned affiliate number. This is the affid in the affiliate table. If the affiliate does not exist, VP-ASP goes to your home page. No error occurs. If you want the affiliate to be directed to a specific product, specify the catalogid of the product as id=yyyyy.

If the affiliate exists, the login count and login date is updated. Each affiliate can have a unique page on your site and VP-ASP will automatically link to that page. If no page is specified in the field **directurl** in the affiliates table then VP-ASP goes to your home page.

#### *2.3 New Report Program*

New reporting programs have been provided that allows you to:

- Summarize all affiliate activity
- View orders for a specific affiliate
- View account details by date range
- Edit affiliate records

#### <span id="page-8-0"></span>*2.4 Registering an affiliate*

Affiliates can register themselves by linking to **shopaffregister.asp**. Or you can use normal VP-ASP administration facilities to add names to the affiliates table.

#### *2.5 Configure the Affiliate System*

The affiliate system needs some information about your site before you can use it. The configuration involves:

- 1. Login to the Administration section and select "Affiliates" from Configure Shopping Cart.
- 2. Edit shopaffuserinfo.htm with text that you want to display when a new affiliate registers.
- 3. Optionally create a page or pages on your own web site that describe your affiliate system.

#### *2.6 Affiliate Options*

Certain options need to be set in VP-ASP configuration. You **MUST** alter these before you allow selfregistration using shopaffregister.asp

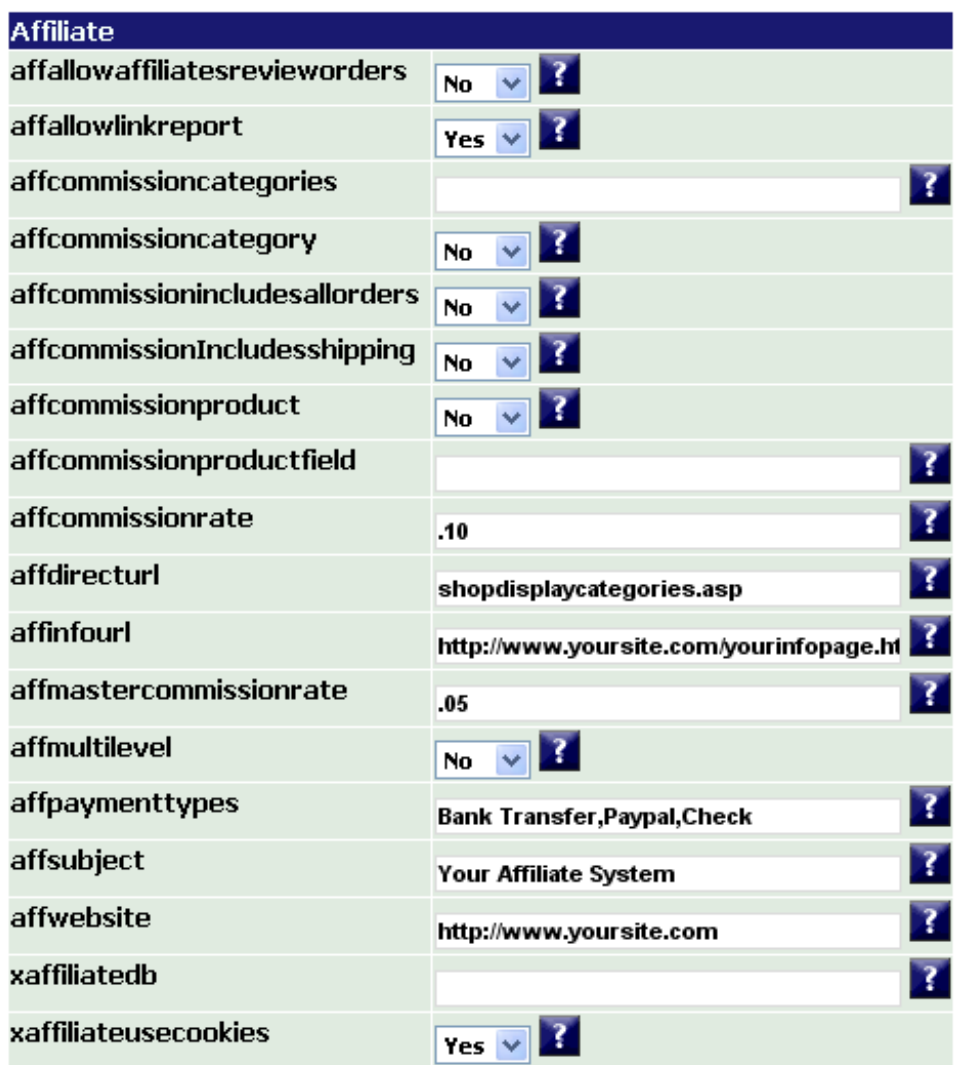

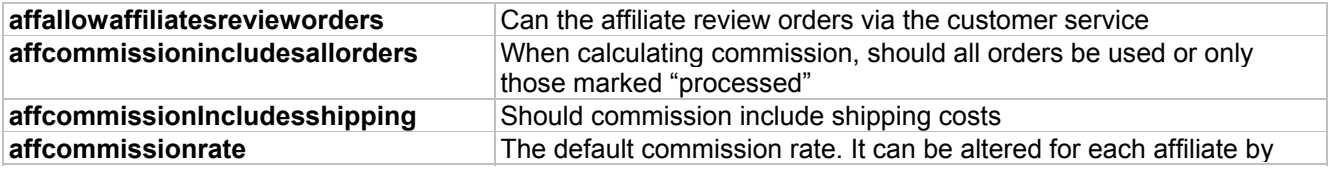

<span id="page-9-0"></span>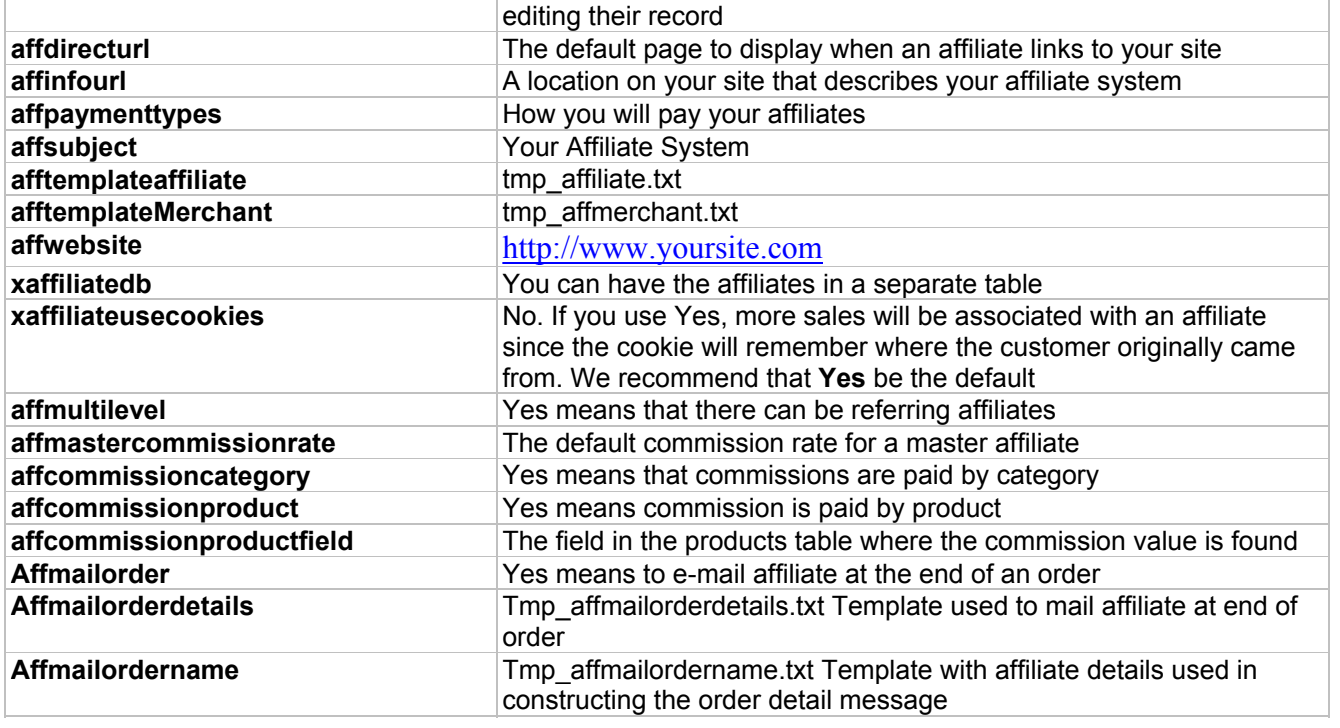

### *2.7 Information - Shopaffuserinfo.htm*

On the affiliate registration page, shopaffregister.asp, you can provide information about your program by editing file **shopaffuserinfo.htm**. This file is plain html but should not include any html start or ending code. It is included as part of shopaffregister.asp.

#### *2.8 Affiliate Service – Shopaffadmin.asp*

Г

Affiliates can register themselves, login and review any orders. We recommend that you have a hyperlink on your site that points to this file.

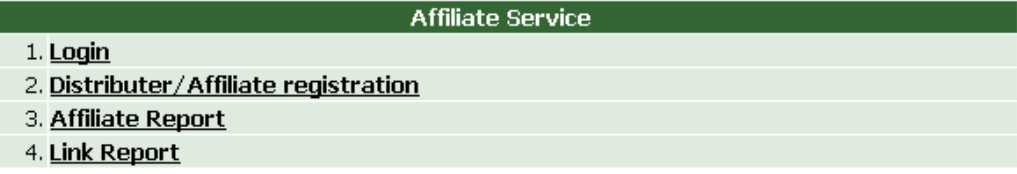

Start as new user

#### <span id="page-10-0"></span>*2.9 Affiliate Registration*

File **Shopaffregister.asp** has been supplied to allow an affiliate to register.

There are two ways to register an affiliate. One is to allow the affiliate to register themselves using shopaffregister.asp. This form is shown below.

The second is for the shop administrator to add the affiliate in the administration section of VP-ASP Shopping Cart.

The form below is displayed by **shopaffregister.asp**. It allows both new registrations and for existing affiliates to update their details.

#### You can edit an html file shopaffuserinfo.htm and include additional information about your affiliate program right here.

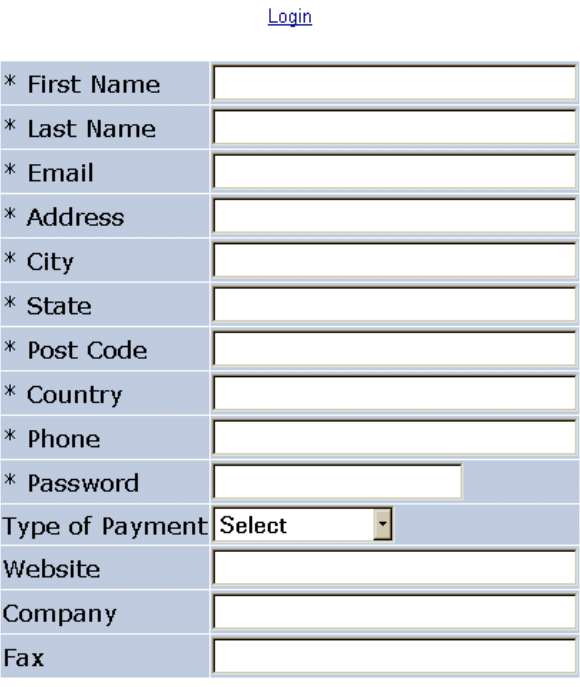

#### *2.10 Master Affiliates*

A master affiliate can either register a sub affiliate or have the sub affiliate register by linking to

shopaffregister.asp?refid=m

m is the master affiliates affiliate id.

## <span id="page-11-0"></span>*2.11 Affiliate Login – shopafflogin.asp*

Affiliates can login and then alter their details or review any orders.

![](_page_11_Figure_2.jpeg)

#### *2.12 Affiliate Reports*

Affiliates can see what orders have been made.

If you do not wish affiliates to be able to see orders, change the following line in VP-ASP configuration.

![](_page_11_Picture_50.jpeg)

![](_page_11_Picture_51.jpeg)

#### **List all affiliates**

The report includes the number of orders and the last order date. The number of links and the last link date. The commission for the orders generated.

### <span id="page-12-0"></span>*2.13 Link Report*

A link report allows the affiliate to see when and how many links have been made on a daily, monthly basis. The first portion is a question asking for what date period the report should be shown.

![](_page_12_Picture_32.jpeg)

#### *2.13.1 Link Report Results*

The results below are for a yearly report. The number at the top, total 2 is the total number of links. Then for each month in the year, the totals are displayed.

![](_page_12_Picture_33.jpeg)

#### Report for 1/1/2002 to 12/31/2002

### <span id="page-13-0"></span>*2.14 Confirmation of Registration*

Upon registration and change, a confirmation page will appear to confirm the changes. For new registrations, an e-mail confirmation is sent to both the affiliate and the merchant.

#### Thank you for becoming an affiliate of Your Web Site Name If your details are not correct, use the back button and correct your details. **Click for more affiliate information**

#### You should link to this site using this URL http://www.yoursite.com/shopping/shopaff.asp?affid=1

![](_page_13_Picture_97.jpeg)

#### *2.15 E-mail Confirmation of Registration*

When a new affiliate registers, both the merchant and the affiliate receive an e-mail confirmation. Templates are used to send the e-mail and they can be customized to your site. Templates are plain text files.

Two templates are supplied and you can alter these or supply your own.

**tmp\_affiliate.txt** for mail confirmation to the affiliate **tmp\_affmerchant.txt** for mail confirmation to the merchant

#### *2.16 Affiliate Template*

The sample affiliate template is shown below. More information about templates is in the next section. Templates are a combination of text and special codes in [ ]. These codes tell VP-ASP to substitute fields from the database. In this case data is being taken from the affiliates table such as the affiliate id, name, country, phone and e-mail.

#### *2.16.1 Sample tmp\_affiliate*

*Thank you for becoming an affiliate.* 

*Affiliate ID: [Affid] Name: [FirstName] [LastName] Country: [Country] Phone: [Phone] Email: [email]*

### <span id="page-14-0"></span>*2.17 How Affiliate Links to Your Site*

An affiliate places a hyperlink on their site. This hyperlink goes to your site as

![](_page_14_Picture_73.jpeg)

For example

```
http://www.yoursite.com/shopping/shopaff.asp?affid=nnn 
http://www.yoursite.com/shopping/shopaff.asp?affid=nnn&id=yyyy
```
The nnn is the affiliate id assigned during registration. You can set up a default page the affiliate can be directed to by setting field **DirectURL** in the affiliates table. This means you can set-up different pages on your site where different affiliates will be directed. The default location is set in VP-ASP configuration

![](_page_14_Picture_74.jpeg)

It is possible that the customer may not buy goods at this time but may come back in the future without the affiliate link. To associate this subsequent order with the affiliate, a cookie must be left on the customer's PC. You can do this by setting the following in VP-ASP Configuration.

![](_page_14_Picture_75.jpeg)

#### <span id="page-15-0"></span>*2.18 Affiliate Reports*

A date range can be specified. All affiliates who had links to your site during that period are displayed. If an affiliate is registered but had no links to your site, they are omitted from the report. To override this date check, select "List all affiliates". If this box is checked, the dates are ignored and a report for all affiliates is provided.

Each affiliate that had at least one visit to your site during the period is displayed. Login Count represents the number of site visits. Orders represent the number of orders. The orders can be displayed as well as a report on your affiliate accounts

![](_page_15_Picture_123.jpeg)

Three basic administrative reports are available.

- 1. List Affiliates provides a complete list of all affiliates. From there you can get individual order or link reports.
- 2. Commission report allows you to select dates for which commission could be paid.
- 3. Links Report allows you to specify a range of dates for which links can be displayed.
- 4. Edit Affiliate allows you to edit the affiliates table
- 5. Edit Links, edits the affiliatelog table

#### *2.19 List Affiliates Report*

The detailed report shows you:

- Affiliate identifier
- Link Count the number of times someone linked to your site
- Order Count the number of orders received
- Amount total amount of all the orders
- The affiliate name
- Commission an approximate commission based purely on multiplying the amount by the commission rate. The actual commission is calculated using a complex formula in the affiliate accounts report

From this report you can view the individual orders or create a summary report for that affiliate.

![](_page_15_Picture_124.jpeg)

Total Sales \$57.85 Number of sales 4 Number of Site Visits = 4 Number of Affiliates= 2

<span id="page-16-0"></span>![](_page_16_Picture_101.jpeg)

#### *2.20 Commission Reports and Links Report*

The account reports, Orders and Link reports can be date based. When clicking on them, you will be asked to enter the date range for which the report applies

![](_page_16_Picture_102.jpeg)

#### *2.20.1 Commission Report List*

The date report will list all affiliates who had orders in the period specified. By using the View Orders or Links. Date reports are available for orders and links.

#### Attiliate Report 12/1/2002 - 12/31/2002

![](_page_16_Picture_103.jpeg)

#### *2.21 Commission/Account Report*

The account report is produced by shopa affacounts.asp. This summarizes the details of the orders for this affiliate for the dates selected. Commission is only calculated on orders that have been processed. The commission rate can be configured by altering these two lines.

![](_page_16_Picture_104.jpeg)

The default commission settings are based on processed orders with shipping costs subtracted.

<span id="page-17-0"></span>![](_page_17_Picture_54.jpeg)

#### Orders for affliliate 25/04/02 - 25/04/02

![](_page_17_Picture_55.jpeg)

![](_page_17_Picture_56.jpeg)

#### *2.22 Affiliate Commission Calculations*

Affiliate commission can be calculated in three ways. All affiliates must use the same method.

- A fixed amount set in the affiliate record
- A specific amount for each product. The amount is stored
- Different amounts depending on the category of a product.

#### *2.22.1 Fixed amount Commission*

This is the simplest commission calculation. Simply put a value in the affiliate record. The default for all affiliates can be set using:

![](_page_17_Picture_57.jpeg)

#### <span id="page-18-0"></span>*2.22.2 Product Based Commission*

This assumes that the actual commission is stored in the products table. There is no specific field in the products table to hold this commission rate, so you must tell VP-ASP here to find the commission

![](_page_18_Picture_131.jpeg)

#### *2.22.3 Category Based Commission*

The commission is based on the main category in the product (ccategory) field. Different categories can have different commission rates.

![](_page_18_Picture_132.jpeg)

#### *2.23 Referring Affiliate Commissions*

The Master Affiliate commission is calculated differently. If you are NOT using product or category commission rates the master commission is simply the master commission rate multiplied by the order amount total.

If you are using product or category commissions, the referring affiliate commission is the master commission rate multiplied by the commission of the actual affiliate. It is calculated as a percentage of the actual affiliates commission.

#### *2.24 Mailing Affiliate on Order*

The affiliate can be mailed when an order has been received. Because the order ultimately may not completed, you may want to restrict the use of this facility.

![](_page_18_Picture_133.jpeg)

A message is constructed using two templates. One template has the Affiliates details and obtains information from the affiliate record. The second template obtains details from the orders record.

## <span id="page-19-0"></span>**3 Extended Descriptions from Database**

How would you like to save on web development time and effort? VP-ASP can generate html pages for you. The pages can be:

- Formatted to your style
- Include extensive information about your products
- Be generated by VP-ASP automatically
- Automatically include an order button and quantity selection text box
- Automatically linked from the product display in the VP-ASP Shopping Cart

#### *3.1 Automated Extended Descriptions - Option Pack Method*

VP-ASP can automatically generate the extended description page for products. It will generate the actual HTML and an order button. This is done using a template. A template is simply an HTML page you create with your favorite editor. In it you place special fields telling VP-ASP to substitute information from the products table. You can create one template for all products or have a few different templates.

The advantage to this method is you normally need to create only one template instead of one HTML file for each product. If at a later time you change the style of your web site, you can simply change the one template instead of having to re-do all the product extended description pages. For a large set of products this could save many days of HTML development.

#### *3.2 Sample Product Template*

Two sample templates are supplied:

- **tmp\_product.htm** was created using FrontPage
- tmp\_product.txt\_was created with a plain text editor such as notepad.

The page below was generated by VP-ASP using the supplied tmp\_product.htm template.

![](_page_19_Figure_15.jpeg)

#### *3.3 More on Templates*

If you had 100 products, VP-ASP would generate a similar page for each of those products. How did we do that? The trick is to add information to the database. The extra information such as the information to display below the picture and the large image are stored in fields in the product table.

## <span id="page-20-0"></span>*3.4 Do all my products have to use this format?*

Absolutely not. VP-ASP is supplying a sample template. It is expected that you will create a "look" for your site. You will create an html page that has your look and feel. This page can be created by FrontPage, Dream Weaver or any other method you choose. This page becomes your TEMPLATE. It can be called anything you want. Suppose you call it **"myproducts.html"** 

## *3.5 Setting up VP-ASP to generate extended Description*

The following steps are necessary to use the Extended Description Facility. Suppose you have 1000 similar products. Normally you would need to create 1000 HTML pages. Using the automated extended description facility you need only create one HTML page.

- Create the one product template using your favorite HTML editor such as FrontPage. Assume you call it myproducts.html. VP-ASP supplies a template called **tmp\_product.htm**. This template generated the html page previously shown.
- Where you want fields to be replaced with information from the database, replace those characters in your html with special keywords. For example \$20 will be replaced in your HTML by [cprice] the image by [extendedimage].
- You have now finished your template.

#### *3.5.1 Database Fields*

VP-ASP needs more information about your product. These are held in the database.

Update the following fields in the products table for each product. The file **shopexd.asp** file actually generates the extended description html page and needs to be set as the extended description URL (cdescURL). You DO NOT use your template name. It must be **shopexd.asp.** 

![](_page_20_Picture_175.jpeg)

### *3.6 Special Fields*

When you create your template you need to add special codes into the file where you want VP-ASP to substitute actual values from the database. Any field in the products table can be used. The ones below are common fields but not the only ones.

![](_page_20_Picture_176.jpeg)

![](_page_21_Picture_113.jpeg)

<span id="page-21-0"></span>See the following section on template processing for more information on creating your template.

#### *3.6.1 Updating VP-ASP Configuration*

![](_page_21_Picture_114.jpeg)

#### *3.7 Template Keywords*

In the table above formatcurrency is a special keyword, which tells VP-ASP to format the value as a currency. The keywords allowed are:

![](_page_21_Picture_115.jpeg)

#### *3.8 Testing your Template*

It is possible to test your template using our supplied program **shoptmptest.asp**. This is described later.

#### *3.9 Shopexd.asp*

Shopexd.asp can also be used stand-alone to display a description of a product. With a hyperlink you can pass two parameters

<a href="shopexd.asp?id=3">Display this product</a>

 $ID = XXXX$ <br>XXX is the catalogid of the product to be merged with the template Template=xxx.htm If a template is not supplied, VP-ASP first checks to see if a template is associated with a product (the template field in the product record). Otherwise the default template in VP-ASP Configuration (xproducttemplate) is used.

## <span id="page-22-0"></span>**4 Mailing Using Templates**

VP-ASP can use mailing templates. This allows you to create personalized e-mail confirmations when a customer orders from your store. Mailing by templates allows you to create an individual message or messages for your shop.

Using an HTML editor or plain text editor such as Notepad, you create a file that represents your message and include special formatting that tells VP-ASP where to substitute fields from the actual order. The file must be a text file even if you create it with Microsoft Word. It cannot be a Word document. If using HTML mailing, the template can be HTML.

#### *4.1 Templates in Database -New in VP-ASP 5.0*

In previous releases templates had to be files located on your server. In this release templates can also be in the templates table. The advantage of a template being in the database template table is that they can be edited using your browser. There is no need to edit them locally and then upload them to your server via FTP.

VP-ASP determines if a template is in the templates table or a file on disk by the way you specify the template name in Shop Configuration. For example the file name for the customer e-mail is tmp.customeremail.txt. If you change the name to db=tmp\_customeremail.txt then VP-ASP will look in the database templates table for field tmp\_customemail.txt and use the template it finds.

In Summary

![](_page_22_Picture_125.jpeg)

#### *4.2 Configuring mailing using templates*

In the VP-ASP configuration file, set the following

![](_page_22_Picture_126.jpeg)

#### *4.3 Sample Templates*

Sample templates are supplied both in text format and HTML format.

```
xMerchantEmail=tmp_merchantemail.txt ' template for merchant confirmation 
xCustomerEmail=tmp_customeremail.txt ' template for customer confirmation 
Other templates in HTML format are
```

```
tmp_merchantemail.htm ' template for merchant confirmation 
tmp_customeremail.htm ' template for customer confirmation
```
#### <span id="page-23-0"></span>*4.4 Setting Templates being Used*

Shop Configuration is used to determine which templates are being used.

![](_page_23_Picture_97.jpeg)

#### *4.5 Editing Templates*

The sample merchant template is shown below. The fields in [] are fields within the order record. Any field can be placed into the template and therefore the mail message. A \$ as the first character tells VP-ASP not to display that line unless there is data in the order record

Merchant Notification

```
Order Number: [Orderid] 
Order amount: [format currency OrderAmount] 
ShippingCost: [format currency OShipCost] 
Shipping Method: [OShipMethodType] 
$Tax: [format currency OTax] 
$Discount: [formatcurrency odiscount] 
Payment Type: [oCardtype] 
Date of Order: [formatdate oDate] 
Phone: [oPhone] 
E-mail: [oEmail] 
The Order is being shipped to: 
$[oshipname] 
$[oshipaddress] 
$[oshiptown], [Oshipstate] [oshipzip] 
$[oshipcountry] 
The Customer is: 
[ofirstname] [olastname] 
[oaddress]
[ocity], [Ostate] [oPostcode] 
$[ocountry] 
Products Ordered: 
[Add_OItems]
```
## <span id="page-24-0"></span>**5 Mailing To Multiple People**

VP-ASP supports mailing to additional e-mail addresses for each order. A sample list is supplied as file tmp\_emaillist.txt. Each person can receive a different message.

To use this facility, the following steps are necessary:

- 1. Create a list of people with their e-mail addresses. A sample list is supplied as tmp\_emaillist.txt
- 2. Create a template for each person or use an existing template such as tmp\_merchantemail.txt
- 3. Update VP-ASP Configuration to use the new mailing list.

![](_page_24_Picture_101.jpeg)

#### *5.1 Setting up your Mailing List*

A mailing list includes three items of information: the person's name, e-mail address and template to use.

For example, you may want to e-mail your mobile phone message system. You need to create a file using a plain text editor such as notepad. The format of the file is:

#### **name,emailaddress,template**

If you put an \* or a ' as the first character of the line it is treated as a comment. A sample file is tmp\_emaillist.txt.

#### *5.2 Sample tmp\_emaillist.txt*

The sample mailing list tmp\_emaillist.txt is shown below.

```
' Or * in first column is a comment. Sample mailing list
 'name, address, template
' 
* send to my mobile phone 
test Person,abc@def.com,tmp_merchantemail.txt 
* send to my home e-mail address 
My Home, home@hotmail.com, tmp merchantemail.txt
```
#### <span id="page-25-0"></span>*5.3 Bulk Mailing using templates*

Bulk mailing can be done using the customers, orders, affiliates and projects table. Use the VP-ASP edit tables facility and select "Mail Setup".

![](_page_25_Picture_85.jpeg)

#### *5.3.1 Mailing Form*

The form below will appear to allow you to specify how and what you are mailing. The two items that are important for template mailing are the filename and the database merge.

![](_page_25_Picture_86.jpeg)

![](_page_25_Figure_6.jpeg)

![](_page_25_Picture_87.jpeg)

![](_page_25_Picture_88.jpeg)

## <span id="page-26-0"></span>**6 Template Processing - Overview**

Template processing is used in VP-ASP to handle *Mailing by Templates* and *Extended Descriptions from Database*. You may find other uses for it. The template handling is done using shopfileio.asp. Some template handling is built into the normal VP-ASP product. Templates are used for:

- Product formatting
- Category formatting
- Extended descriptions
- Affiliates
- Emailing
- Many other VP-ASP facilities

#### *6.1 Template Files*

A template can be created using your favorite editor. It is plain HTML with the addition of some special fields that will be filled in by the VP-ASP program **shopexd.asp.** Any field in the products table can be placed into your template. The field must be surrounded by brackets [field].For example, to add the stock level of the product use [cstock].

#### *6.2 Database Fields*

These are just some of the fields from the products table that can be included

![](_page_26_Picture_189.jpeg)

#### *6.3 Special formatting*

The following keywords can precede the variable name

- Formatcurrency
- Formatnumber
- Formatdate
- Dualprice
- Formatcustomerprice
- Urlencode

For example:

[formatcurrency cprice]

#### *6.4 Special Fields*

Special fields are not in the database but tell VP-ASP to add additional information to the extended description page. The Check Box and the Order Button are mutually exclusive. Only one should be in a template.

<span id="page-27-0"></span>![](_page_27_Picture_118.jpeg)

If you want more control over how certain fields appear on your template you can replace [SPECIAL\_ORDERBUTTON] with individual pieces. All the fields are required except [add\_productfeatures]

![](_page_27_Picture_119.jpeg)

#### *6.5 Template Restrictions*

Templates can process only one record in one table at a time. Therefore multiple products cannot be formatted on one page of a template. Templates cannot have ASP in them. They are read in via the program and therefore are not interpreted by the ASP compiler.

If JavaScript is included in your template and it uses [], then the JavaScript must be included from a file and not imbedded in the template. Brackets [] are used by VP-ASP to locate substitution fields

#### <span id="page-28-0"></span>*6.6 Testing Templates*

A supplied program **shoptmptest.asp** can be used to test your template. You supply the template name, the table to be used and optionally the specific record to format. If the record is not specified the first record in the table is used.

![](_page_28_Picture_100.jpeg)

Toot a tomplate, *ND ASD will read and GIL in the tomplate and digplay regults* 

![](_page_28_Picture_101.jpeg)

![](_page_28_Picture_102.jpeg)

#### *6.7 Template Errors*

If the wrong table is specified, you will get error messages similar to the ones below. Here we are testing tmp\_product.htm template with the categories table. The red messages are indicating that specific fields cannot be found. You will not see the red in this printed page.

![](_page_28_Figure_7.jpeg)

## <span id="page-29-0"></span>**7 Coupons**

Discount coupons allow you to reward customers with discounts. The discounts can either be:

- Discount to the total price
- Discount to specific products
- Discount to specific category of products

Discounts have the following attributes:

- 1. A name that you define when you create a coupon
- 2. A start date
- 3. An ending date
- 4. A use count

#### *7.1 How the customer uses a Coupon*

Customers can enter the discount coupon at any time before they checkout. If the coupon is valid, the coupon discount is applied to the order and appears as a separate line item in the order confirmation form.

#### *7.2 How the merchant defines a coupon*

The merchant defines a coupon by adding a record to the Coupons table. This is done using normal VP-ASP administration facility. The coupon is then immediately available or a date when the coupon starts can be specified. Multiple different coupons can be valid at any one time. There is no limit.

In the VP-ASP configuration file, the following value must be set:

**xallowcoupons** Yes

#### *7.3 Coupon Expiration*

Coupons can expire in two ways.

The first is an expiration date. The coupon expires immediately at the end of the day. Days are very dependent on where your web hosting company is located and may be different from your local date.

The other method is to use a "use count". VP-ASP records each time an order has been completed and a coupon has been used. The next time a shopper enters the coupon name, if the use count has exceeded the limit, the customer is notified that the coupon is no longer valid.

Since the recording and the checking are done at different times, it is possible to exceed the use count if multiple customers enter the coupon name before the use count has been exceeded.

#### *7.4 Coupon Discounts*

Discounts can either be a percentage of the total order or a fixed amount.

## <span id="page-30-0"></span>*7.5 Coupon Limitations*

Coupons can be limited to specific products or categories. In the coupon table there are two fields **CouponCategories** 

This is a list of category numbers to which the discount applies. For example 1,55,3,2

#### **CouponProducts**

This is a list of product catalogids numbers to which the discount applies. For example 7,3,13,77,22,1

## <span id="page-31-0"></span>*7.6 Creating A Coupon*

A coupon is created by adding a record to the Coupons Table using the normal administration table edits.

![](_page_31_Picture_70.jpeg)

Add a Record

![](_page_31_Picture_71.jpeg)

## <span id="page-32-0"></span>**8 Gift Certificates**

Customers will be able to buy and redeem gift certificates on your site. A gift certificate is paid for like any other product in your shop. The person receiving the gift certificate can then use it to purchase any item in your shop. The certificate essentially acts as a discount up to the value remaining on the certificate.

### *8.1 Enabling Gift Certificates*

In VP-ASP Shop Configuration

![](_page_32_Picture_155.jpeg)

#### *8.2 FAQ on Gift Certificates*

• *Can a customer use only a portion of the gift certificate?* 

Yes, the portion used is deducted from the remaining amount. A customer can then use the remaining amount for a purchase at some other time.

• *What happens if the gift certificate exceeds the purchase?* 

VP-ASP will bypass the normal payment processing and mark that payment was made by a specific gift certificate.

• *What happens if the gift certificate is less than the amount ordered?* 

The customer will be required to pay the difference between the amount purchased and the value of the gift certificate.

• *How do I know who used a gift certificate?* 

VP-ASP records payment with a gift certificate in the orders table. It also puts trace information in the gifts table. You can see how many times a gift certificate was used, which orders they were used for and how much in each order.

• *Are Gift Certificates Hacker Proof?* 

- There is no guarantee that hackers cannot compromise gift certificate processing.
- *What about Server Failures?*

If the database fails to get updated properly because of a web server failure, it is possible that an order may not have been fully completed, yet the gift certificate usage details may have been updated. If this occurs you may need to restore the amount remaining based on the internal trace record. This is a simple edit of the gifts table.

### <span id="page-33-0"></span>*8.3 Buying A Gift Certificate – shopgift.asp*

Multiple Gift Certificates can be bought at one time. They must all be of the same value and will have the same message associated with them. Messages can be up to 255 characters.

The checkout process is similar to normal shopping except shopgift2.asp is used instead of shopcustomer

![](_page_33_Figure_3.jpeg)

#### *8.3.1 Buy a Gift Certificate fields*

A gift Certificate can be bought for more than one person but the second and other recipients only can be specified by their e-mail addresses. The e-mail addresses in the bottom box are simply in the form

[Abc@def.com,jkl@mno.net](mailto:Abc@def.com,jkl@mno.net)

#### <span id="page-34-0"></span>*8.4 Limiting Gift Certificates*

The amount of an individual gift certificate can be limited with the following statement in VP-ASP Configuration.

![](_page_34_Picture_44.jpeg)

This will limit the gift certificate to \$100

#### *8.5 Using A Gift Certificate*

During the normal shopping for a product on your site, the gift certificate number is entered on the same page as other customer details. The certificate is checked at this time. It is checked for value remaining, authorization and expiration date.

![](_page_34_Picture_45.jpeg)

#### **Order Comments and Special Requests**

![](_page_34_Picture_46.jpeg)

## <span id="page-35-0"></span>*8.6 How Gift Certificate Appears on Checkout*

The Gift certificate amount is deducted from the purchase price. In the example below, the gift certificate had enough value to cover the full purchase.

![](_page_35_Picture_15.jpeg)

## <span id="page-36-0"></span>**9 Mailing To Suppliers**

At the completion of the order, each supplier can receive an e-mail about those goods purchased. You must set the supplierid in the product record. The supplierid is a number which links back to the supplier table. The following must be set in VP-ASP Configuration.

![](_page_36_Picture_113.jpeg)

#### *9.1 Adding Suppliers to the database*

There is a supplier registration form, shopsupplierregister.asp. Suppliers can then self-register or you can register on their behalf. To allow suppliers to self-register set the following in VP-ASP Configuration.

xsupplierregister <br>
Yes

#### *9.2 Supplier Template*

The default supplier template, tmp\_supplieremail.txt, can be altered to suit your site. The actual order items are dynamically created in file shopmailsupplier.asp

```
Supplier Notification of Sale 
Order Number: [Orderid] 
Shipping Method: [OShipMethodType] 
$Gift Certificate: [GiftCertificate] 
Payment Type: [oCardtype] 
Date of Order: [formatdate oDate] 
Phone: [oPhone] 
E-mail: [oEmail] 
$The Order is being shipped to [oshipname]: 
$[oshipname] 
$[oshipaddress] 
$[oshiptown], [Oshipstate] [oshipzip] 
$[oshipcountry] 
The Customer is: 
[ofirstname] [olastname] 
[oaddress]
[ocity], [Ostate] [oPostcode] 
$[ocountry]
```
## <span id="page-37-0"></span>**10 HTML Mailing**

It is possible to mail responses in HTML format instead of text format. Different templates are required. We have supplied sample HTML formatted templates. The templates have the same names as their text examples

![](_page_37_Picture_49.jpeg)

Set the following in VP-ASP configuration.

![](_page_37_Picture_50.jpeg)

## <span id="page-38-0"></span>**11 Product Rating and Reviews**

Customers can rate and review any product. They can view other people's comments. This is controlled by the following lines in VP-ASP configuration.

The merchant can optionally be notified when a review has been added.

![](_page_38_Picture_86.jpeg)

#### *11.1 Shopreviewadd.asp*

To make a review shopreviewadd.asp is invoked. It is passed one parameter id=33. The 33 is the catalogid of the product. For example, VP-ASP can automatically generate this hyperlink from the normal product display page.

shopreviewadd.asp?id=6

#### **Glossy paper** Write a Review

![](_page_38_Picture_87.jpeg)

#### *11.1.1 Product Review Fields*

All Fields are required except the e-mail address. The information is stored in the reviews table. Optionally, the merchant is e-mailed a message when a review is written.

### <span id="page-39-0"></span>*11.2 Listing Reviews*

The reviews are listed last in first out. The product name is listed along with links to write a review and go back to the product details.

#### **Glossy paper Write Review Product Details**

#### Best paper ever \*\*\*\*\*

Harry New York, USA (29/04/01)

This is the best paper I have every used. It works properly in all my computer printers and faxes. It has a beautiful texture and I highly recommend it.

## <span id="page-40-0"></span>**12 Projects Payments**

### **Requires the VP-ASP Option Package.**

Projects are a method of using VP-ASP for non-product payments. These can be services, auctions or any other payment not normally associated with your normal products.

#### *12.1 How Projects Work*

Using the normal VP-ASP administration system you first create a record in the "projects table". A unique number is created starting from 1. This is the project number. A new file is provided called **shopprojectlogin.asp**. You notify the person who is paying to go to your site. They enter their project number and e-mail address. The amount being paid is then taken from the projects table and they then go through the normal VP-ASP process of paying as if they were buying a product.

#### *12.2 Creating a projects Record*

Use the VP-ASP Administration facility and edit the "projects" table and then select "add Record"

![](_page_40_Picture_77.jpeg)

There are numerous fields, but only these need to be filled in.

![](_page_40_Picture_78.jpeg)

## <span id="page-41-0"></span>*12.3 Mailing to Customers*

Records from the project display can be mailed to customers using the standard mailing facility. A template tmp\_project.txt is supplied that will automatically fill in the project id and customer name. This file should be edited to put in your web site address.

Email you@youremail.com VP-ASP Shopping Cart xEmailname Shopping Order xEmailsubject **ICDONTS** xEmailtype Text Xemailformat Table Name  $=$ projects tmp\_project.txt **File Name** Merge with database Yes

The following is a display of "Mail Set-up" after editing the projects table

#### *12.3.1 Tmp\_project.txt*

To: [customer]

The work has now been completed. You can pay for this by linking to this location:

http://www.mysite.com/shopping/shopprojectlogin.asp

Project #: [pid]<br>Email: [cust [customeremail]

### <span id="page-42-0"></span>*12.4 Customer pays for Project*

You must e-mail the project number and the e-mail address to the customer. The customer then links back to your site to file **shopprojectlogin.asp** 

## Enter your project number and email address

![](_page_42_Picture_59.jpeg)

![](_page_42_Picture_4.jpeg)

On entering their project number and e-mail address, the service is added to the cart in this form automatically.

![](_page_42_Picture_60.jpeg)

#### *12.5 Notes*

After the project is added to the cart it is treated like any other "product". The customer can add another project by using shopprojectlogin.asp, can checkout or can purchase other items from the shop.

#### *12.6 Project Payment Updates*

VP-ASP can automatically update the project record when the customer pays, you can choose to update it manually. To allow automatic updates, set

![](_page_42_Picture_61.jpeg)

## <span id="page-43-0"></span>*12.7 Project Reports*

The project report displays those projects that have not yet been processed. As projects are paid, they can be marked paid and processed. The details can be updated by editing the record.

![](_page_43_Picture_15.jpeg)

## <span id="page-44-0"></span>**13 Order Tracking**

Order tracking allows merchants to:

- 1. Notify customers about the status of their order
- 2. Customers to request changes or information about their order
- 3. Merchants to communicate status messages with different departments about the order

#### *13.1 Tracking Configuration*

![](_page_44_Picture_94.jpeg)

#### *13.2 Merchant Messages*

When tracking has been turned on, a new column appears when displaying orders

![](_page_44_Figure_9.jpeg)

### *13.3 Merchant Tracking Options*

The merchant can write a message to associate it with the order. The message can be:

- E-mailed to the customer automatically
- Simply saved with the order for the customer to view
- Saved with the order and only the merchant can view it

<span id="page-45-0"></span>![](_page_45_Picture_34.jpeg)

## **Tracking Message**

![](_page_45_Picture_35.jpeg)

#### *13.4 Customer Tracking*

If customers are allowed to read and create tracking messages, a new service appears on the customer service menu. When the customer views the order, they will be able to see any messages and also create their own which are e-mailed to the merchant.

## Email message to merchant

![](_page_45_Picture_36.jpeg)

## **Tracking Message**

![](_page_45_Figure_8.jpeg)

## **Continue**

![](_page_45_Picture_37.jpeg)

## <span id="page-46-0"></span>**14 Image Uploading**

This facility allows you to upload images from your own personal computer and to store them on the web host's computer It also automatically updates the VP-ASP product or category fields with the location of the image.

#### *14.1 Restrictions*

Most web hosting companies make their directories read-only. This prevents hackers from altering your site but it also prevents you from altering your site from the browser. This uploading facility relies on your web hosting company's security protection. If they will not let you write to a directory, then this VP-ASP facility will not work.

#### *14.2 Upload Configuration Options*

The following should be set in VP-ASP Configuration **xupload Yes** – turns this facility on **xuploaddirectory** Default directory where images are to be stored. It should normally be in Windows relative addressing format such as ..\images

#### *14.3 How it Works*

When this facility is turned on, additional hyperlinks are generated when you edit a product or category.

![](_page_46_Picture_70.jpeg)

#### <span id="page-47-0"></span>*14.4 Uploading an Image*

When clicking, "Upload Image", you are prompted as shown below.

## **Upload file**

![](_page_47_Picture_84.jpeg)

The browse button can be used to do a normal Windows browse to the file to be uploaded. The directory is where the image is to be stored. It should be writable.

#### *14.5 Upload Errors*

The two most common errors that are encountered are the path where the image is to be uploaded does not exist. A message like this will appear:

> Errors occurred trying to create D:\webs\yousite\shopping\images\aaa.gif Path not found

This means the path where images are to be uploaded does not exist.

The second error is that the directory cannot be written to.

#### Errors occurred trying to create D:\webs\yousite\shopping\iaaa.gif Permission denied

Here you tried to upload the image directly into the VP-ASP shopping directory. Since it is normally read-only, the upload failed.

#### *14.6 Successful Uploads*

On the successful completion of the upload, the following will be displayed: the location of the image, a picture of the image and a continue link. Continue should return you to the page where you came from.

## The file was uploaded successfully

c:\webs\vpasptest350\vpasp130x110.gif

![](_page_47_Picture_16.jpeg)

## Continue

## <span id="page-48-0"></span>**15 Points System**

A customer can receive points based on the products purchased. Points can be assigned to all or selected products.

**A reward system for points is being planned and should be released as a separate VP-ASP product in November 2003. Currently there is no provision for points to be redeemed. It is up to the merchant to decide how to use the accumulated points to reward your customers.** 

The merchant puts the number of points into a new field in the products table called points.

#### *15.1 How it works*

At the end of the order each product is looked up. If it has points they are added and then stored in the customers table in new fields pointstotal and points remaining

When the customer reviews their orders, they can see their total points remaining, total points accumulated and points for each order.

Points System uses three new Shop Configuration values.

![](_page_48_Picture_106.jpeg)

#### *15.2 Where Points are stored*

Points are stored with the order in the points field. Points are stored with the customer record. There are two fields. pointstotal and pointsremaiming. The total represents all points accumulated to date and the remaining is those that remain after some have been used. VP-ASP currently adds to both at the end of the order but there is no redeeming facility and therefore nothing that lowers the points remaining.

#### *15.3 Customer Review Points*

The customer can review the points accumulated by using the standard review orders facility of the Customers server.

#### Orders are listed by latest date first

![](_page_48_Picture_107.jpeg)

![](_page_48_Picture_108.jpeg)

#### *15.4 Anti-hacker Checks*

In VP-ASP 5.01 additional anti hacker checks were added. This check adds additional logic so that points are not accumulated in the customer record unless the order matches a payment value set in the following

shop configuration. The points are stored with the order record, so that they may be manually used to update the customer record if the order proves to be valid.

#### **Xendofordervalidpayments Visa,Mastercard**

If the order does not match these payments, the points are still accumulated but not added to the customer record. In the other1 field of the order record a note is entered in the form *Points remaining xx*" . This means the customer should have been give xxx points but because the payment method did not match their customer record was not automatically updated.

## <span id="page-50-0"></span>**16 Importing Data**

VP-ASP can import data that is in the form of comma delimited. Any table can have the data imported. Normally this is done for products. If you import categories, the categoryid is assigned by the database and the value may be different than that assigned to a product. Records can be added or updated but they cannot be deleted with this import facility.

*The import does not support updating multiple categories/subcategories for a product.* 

### **Bulk Import**

![](_page_50_Picture_98.jpeg)

![](_page_50_Picture_99.jpeg)

### *16.1 Import Sample Data*

The following is a sample of category import data

```
"categoryid";"catdescription";"highercategoryid";"catimage";"hassubcategory";"cathide";"catextra"; 
"productmatch";"customermatch";"catmemo" 
1; "Toys";0; "vpdemo toys.jpg"; "Yes";;;;; "Extensive set of new exciting toys"
```
2;"Travel Packages";0;"vpdemo travel.jpg";;;;;;"Travel the world. Great packagesfor all ages." 3;"Stationery";0;"vpdemo\_stationery.jpg";;;;;;"Full range of laser and fax paper"

The first line contains the field names. The remaining lines are the data. Character strings are in double quotes and fields are separated by semi-colon(;). This format can be created by Microsoft Access or VP-ASP itself.

## <span id="page-51-0"></span>**17 Static HTML Pages**

It is possible to generate static HTML pages directly from the database. This can be useful to allow search engines to index your entire product range. Select Generate Static HTML from the Administration Menu and this form will be generated

![](_page_51_Picture_59.jpeg)

![](_page_51_Picture_60.jpeg)

#### *17.1 Executing this file*

Upon completion of program you should see a message similar to below.

Number of product HTML files created=23 html/index.htm

#### *17.2 Index File*

By clicking on the index file, you should see a list of your entire product range.

<span id="page-52-0"></span>![](_page_52_Picture_34.jpeg)

## *17.3 Static HTML Template*

The supplied template is tmp\_generate.htm. Certain restrictions apply to this template

- No special subroutine calls are allowed
- Only basic fields from the products table are allowed. You cannot display features for example
- The generated HTML will be in a subfolder and you may wish to add your own HTML headers to the template file.

## <span id="page-53-0"></span>**18 Secure Downloads**

VP-ASP Secure Download provides a way of delivering downloadable products and protects against hackers or unauthorized customers from downloading these products.

VP-ASP Secure Download has the following facilities:

- Your products are off the web and cannot be downloaded directly by anyone
- No direct download link is generated and therefore cannot be bookmarked.
- The customer is permitted to download the product only if paid for by a payment method you nominate
- Customers can download the product a limited number of times. They must be the original purchaser.
- Customers can download a product until a specific date

#### *18.1.1 Important Note*

In late September 2003, an updated version of the shopdownload.asp file was introduced. It removes the need for a staging file or a staging folder. If you have purchased VP-ASP with the Option Package before that date contact us for the latest file.

### *18.2 Restrictions*

The download facility uses a facility that is browser dependent to write a binary file to the browser.

The browser should automatically bring up a dialog box asking the customer where to place the file on the customers local PC.

This facility has been tested with Netscape and Internet Explorer but may not work on all versions of these browsers or other browsers. We therefore cannot guarantee that this facility will work with every type of binary file and every browser

#### *18.3 How it works*

At the end of an order, any download product generates hyperlink, not to the specific product but the VP-ASP secure download program. The program verifies that the customer is entitled to download the product and automatically sends the product to the browser.

There are no hyperlinks to bookmark and therefore unauthorized customers cannot share the product.

If the customer needs to reload the product at a future time, they login and can download the product again. Limits can be placed on the number of downloads, the last date a download is valid for. Downloads can also be totally blocked if you are under some type of hacker attack.

#### *18.4 Secure Download Configuration Options*

![](_page_53_Picture_156.jpeg)

## <span id="page-54-0"></span>*18.5 Setting up Secure Downloads*

In the products record, the location of the real product is placed in the download field. The customer will never see this location and it can be in a folder not directly viewable on the web but be in a folder that can be read by VP-ASP.

When a person buys the product, VP-ASP checks the list of valid payment types in the Shop Configuration xendofordervalidpayments. If the payment is made by one of the approved methods, a download link is generated at the end of the order. If no valid payment is made, no download links are generated. A merchant can at a later time change the payment type to a valid payment method.

In order to obtain the product, the customer would use the VP-ASP customer service facility. They would login, view the order and the download links would then appear.

## <span id="page-55-0"></span>**19 Bulk Updating – shopa\_editstock.asp**

It is possible to update common fields such as price, stock level and a few other selected fields. This facility is in addition to the normal product updating in which any field can be updated.

The top menu allows you to select specific records. The bottom menu allows you to update the fields.

![](_page_55_Picture_23.jpeg)

**Update record** 

## <span id="page-56-0"></span>**20 Index**

Account Report · 17 HTML Mailing · 38 Affiliate Commission Calculations · 18 Affiliate Links to Your Site · 15 *I*<br>Affiliate Processing · 8 Affiliate Registration · 11 Image Uploading · 47<br>Affiliate Reports · 12 Importing Data · 50<br>Affiliate Template · 14 Installation · 5

Bulk Updating – shopa\_editstock.asp · 55 Mailing List · 25<br>Buying A Gift Certificate · 34 Mailing To Suppliers · 37

Category Based Commission · 19 *O* cdescurl · 21 Configure the Affiliate System · 9 Order Tracking · 45 Coupon Expiration · 30 Coupon Limitations · 31  $\frac{1}{P}$  Coupons · 30 Creating a projects Record · 41<br>
Customer pays for Project · 43 Product Based Commission · 19<br>
Customer Tracking · 46 Product Rating and Reviews · 39

## *E R*

Editing Templates  $\cdot$  24 Registering an affiliate  $\cdot$  9 Enabling Gift Certificates · 33 Extended Descriptions · 20 **S**<br>extendeddesc · 21 extendedimage · 21 Shopaffadmin.asp · 10

Files Changed for Option Package · 5 **shopexd.asp** · 21

## *A H*

## *B M*

Mailing Using Templates · 23 *C* merchant defines a coupon · 30

Product Template · 20 **D** Project Payment Updates · 43 Project Reports · 44<br>
Projects Payments · 41

shopafflogin.asp $\cdot$ 12 **F** shopaffregister.asp · 9 Shopaffuserinfo.htm · 10 Shopexd.asp $\cdot$  22 *G* shopgift.asp · 34 shopmailsupplier.asp  $\cdot$  37 Gift Certificates · 33 shopprojectlogin.asp · 41

Shopreviewadd.asp · 39 ShopReviewList.asp · 40 shoptmptest.asp · 29 Static HTML Pages · 51

#### *T*

template · 21 Template Errors · 29 Template Processing - Overview · 27 Templates in Database · 23 Testing Templates · 29

tmp\_emaillist.txt  $\cdot$  25  $\text{tmp}$  supplieremail.txt  $\cdot$  37

## *U*

Using A Gift Certificate · 35

## *V*

VP-ASP Option Package · 5